# LIMBAJE DE PROGRAMARE

FACILITATI ALE MEDIULUI DE DEZVOLTARE PENTRU UN LIMBAJ DE PROGRAMARE: EDITARE, RULARE SI DEPANARE

## MEDIU DE DEZVOLTARE

- Pentru scrierea programelor într-un limbaj de programare, se folosește o aplicație specializată denumită **mediu de dezvoltare**.
- Un mediu de dezvoltare este un set de programe care ajută programatorul în scrierea programelor, oferindu-i acestuia uneltele necesare editării (scrierii) codului sursă, compilării, rulării și depanării programului. Prin compilare un program este transformat din cod sursă în cod executabil care poate fi rulat de computer.
- Un mediu de dezvoltare gratuit, care poate fi rulat pe Windows, Linux și MacOS este Code::Blocks care poate fi descărcat de la adresa [www.codeblocks.org](http://www.codeblocks.org/).
- Pentru a descărca și instala aplicația Code::Blocks pentru Windows, pe care o vom numi de acum înainte simplu CodeBlocks, execută următoarele operații:
	- a) Deschide un browser și scrie în bara de adrese: codeblocks.org/downloads.
	- b) Din pagina deschisă, alege Download the binary release.
	- c) Din următoarea pagină deschisă, alege pachetul care conține în denumire mingw-setup.exe. În prezent, versiunea este **codeblocks-17.12mingw-setup.exe.**
	- d) Descarcă fișierul și instalează aplicația.

### •Familiarizează-te cu interfața CodeBlocks, executând următoarele operații:

- a) Deschide aplicația, dând clic pe pictograma de pe desktop.
- b) La prima rulare, alege compilatorul GNU GCC Compiler.
- c) După alegerea compilatorului, vei fi întrebat dacă dorești să fie deschise fișierele C/C++ cu CodeBlock. Alege cum consideri că este mai bine pentru tine. De preferat, să alegi: Da.
- d) Pentru a explora toate facilitățile mediului de dezvoltare, începe prin a crea un proiect nou, dând clic pe "Create a new project":
- e). Din fereastra următoare (New from template), alege să creezi o aplicație de consolă (Console application), dând dublu clic pe ea sau un clic pe ea și apoi apasă butonul Go aflat în partea din dreapta sus a ferestrei.
- f) Se va deschide o nouă fereastră Console application de unde va porni un program care te îndrumă în crearea unei aplicații. Poți ignora prima pagină. Există o opțiune pe care o poți bifa, ca să nu îți mai apară data viitoare această pagină.

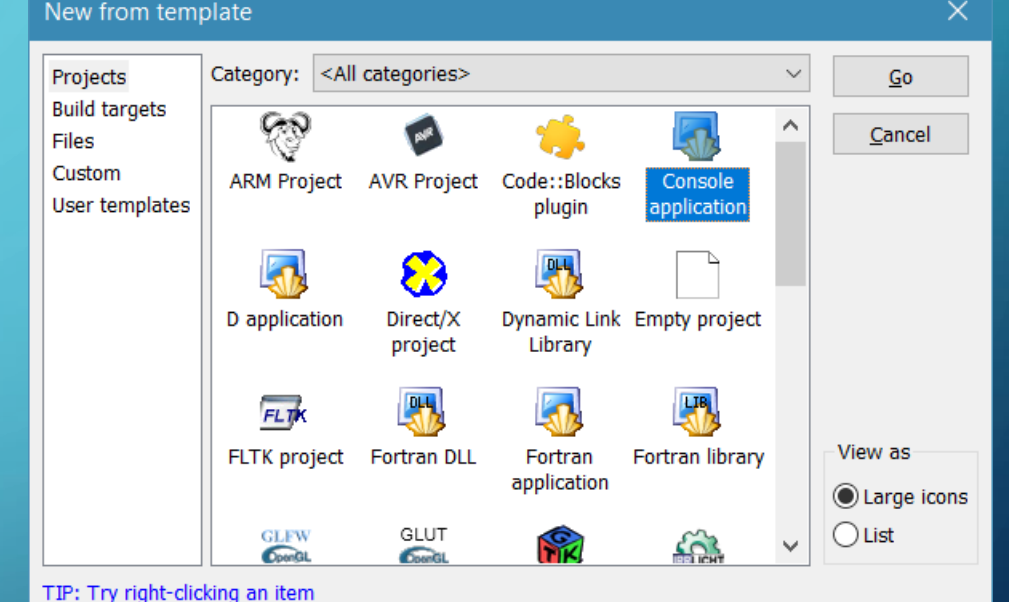

1. Select a wizard type first on the left

2. Select a specific wizard from the main window (filter by categories if needed) 3. Press Go

g). După apăsarea butonului Next, va trebui să alegi în ce limbaj vei scrie programul. Alege C++, apoi apasă butonul Next.

h) În fereastra următoare va trebui să stabilești numele proiectului, care ar fi indicat să fie cât mai sugestiv și locul (directorul) în care va fi salvat proiectul.

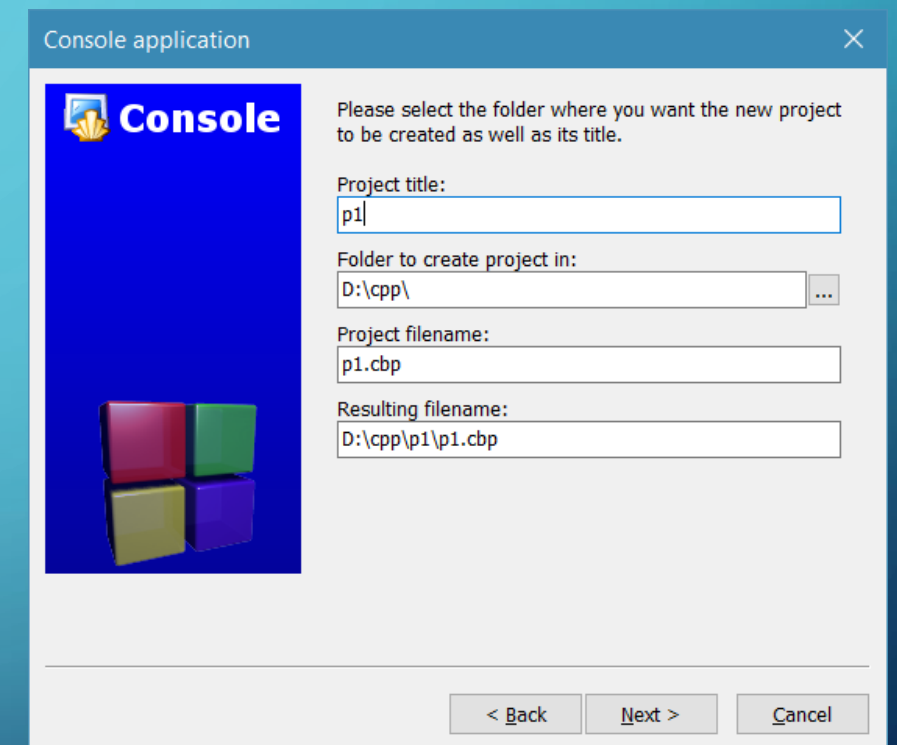

• Dacă te afli la prima rulare a aplicației, atunci nu va fi nimic scris în căsuța de alegere a directorului în care se face salvarea și nu vei putea lucra la proiect. Dacă ai mai folosit aplicația, atunci directorul în care se va salva proiectul va fi selectat, iar tu poți să-l păstrezi sau să-l schimbi. • i) După apăsarea butonului Next, se trece la pasul de alegere a compilatorului. Nu se fac modificări la acest pas. În acest moment, dă clic pe butonul Finish. Proiectul a fost creat.

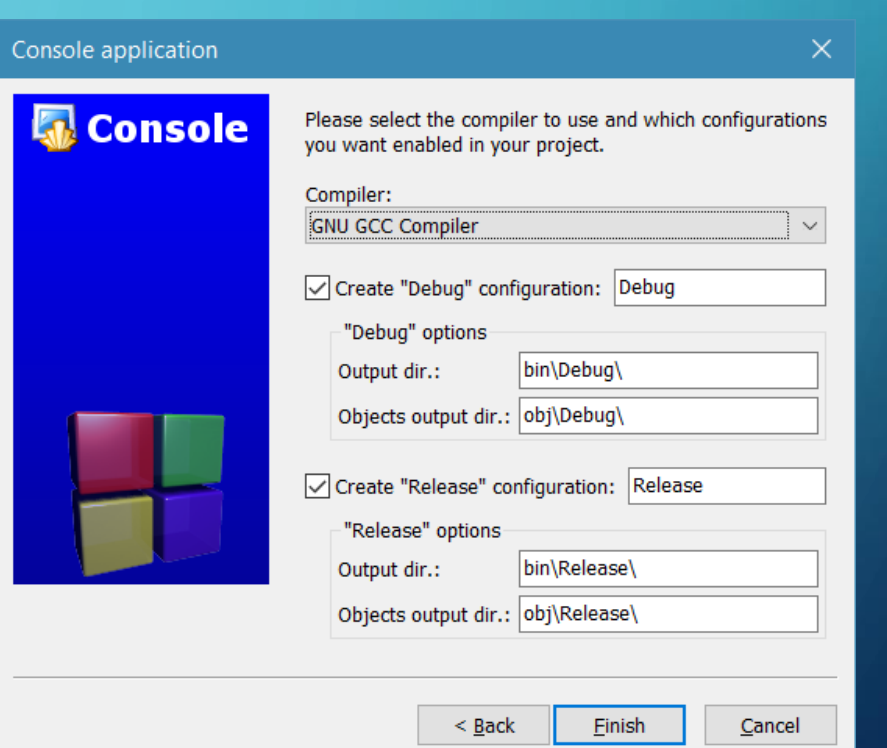

•Fereastra proiectului este împărţită în trei panouri D, E, F. În fereastra din stânga (D), dă clic pe **main.cpp** și se va deschide fişierul în panoul principal (E) din dreapta.

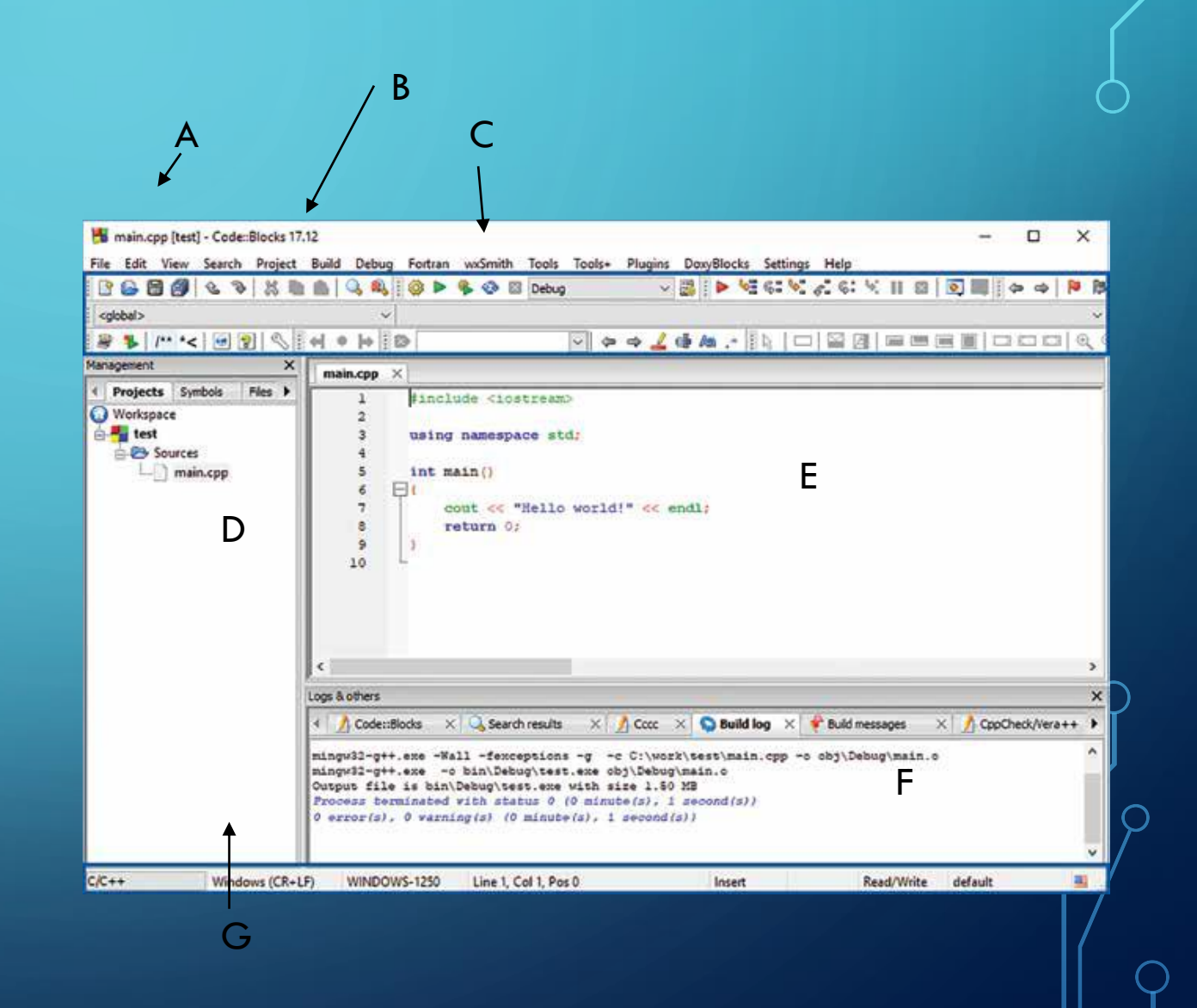

- A Titlul proiectului;
- B Meniu orizontal;
- **C** Bară de butoane;
- D Fereastră pentru managementul proiectului;
- E Fereastra de editare, unde se află în prezent codul sursă al programului;
- F Fereastră cu mesajele compilatorului. Aici apar mesajele legate de erorile de compilare.
- G Bară de stare în care se poate vedea tipul proiectului (în acest caz C/C++), setul de caractere folosit, poziția cursorului etc.

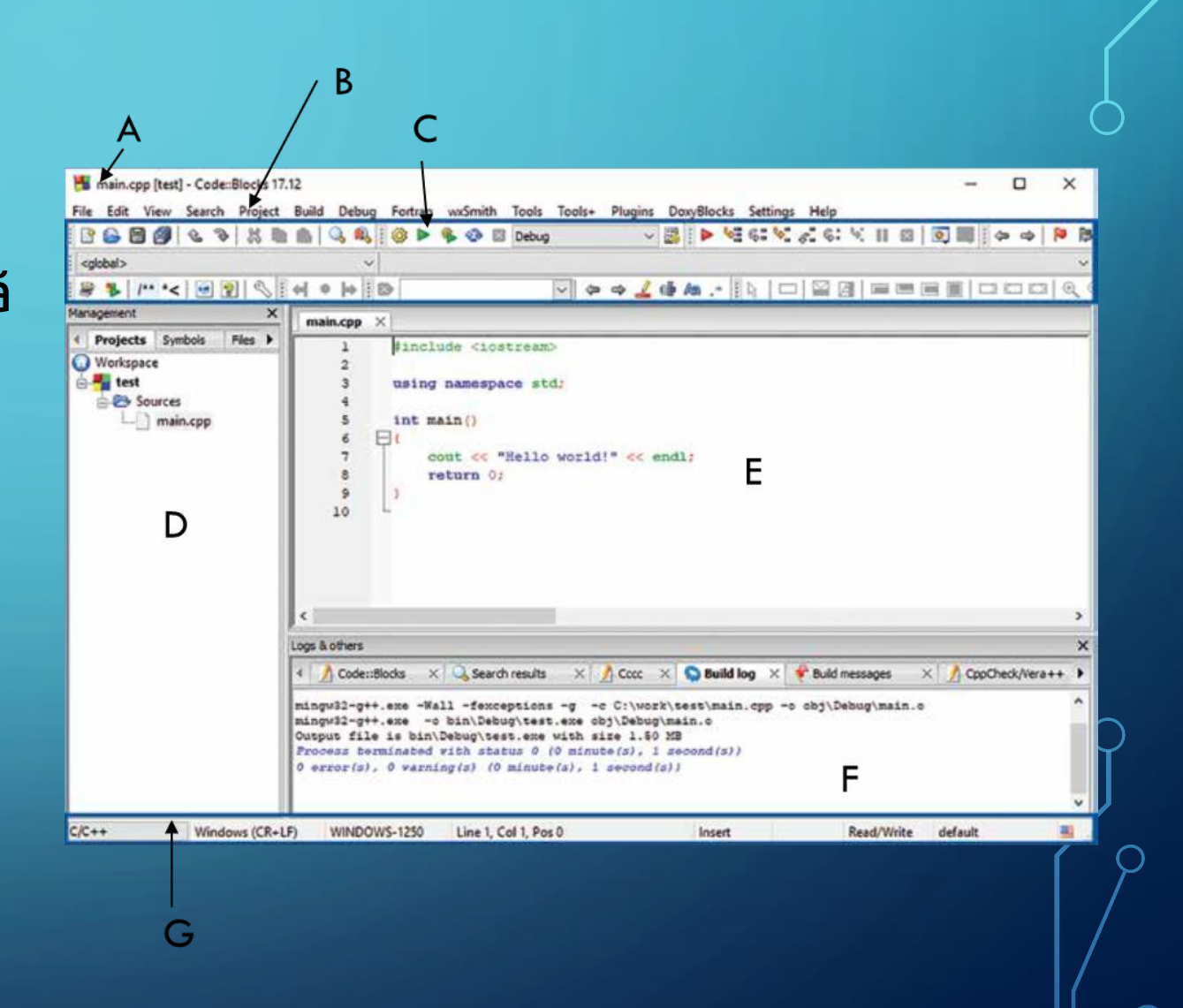

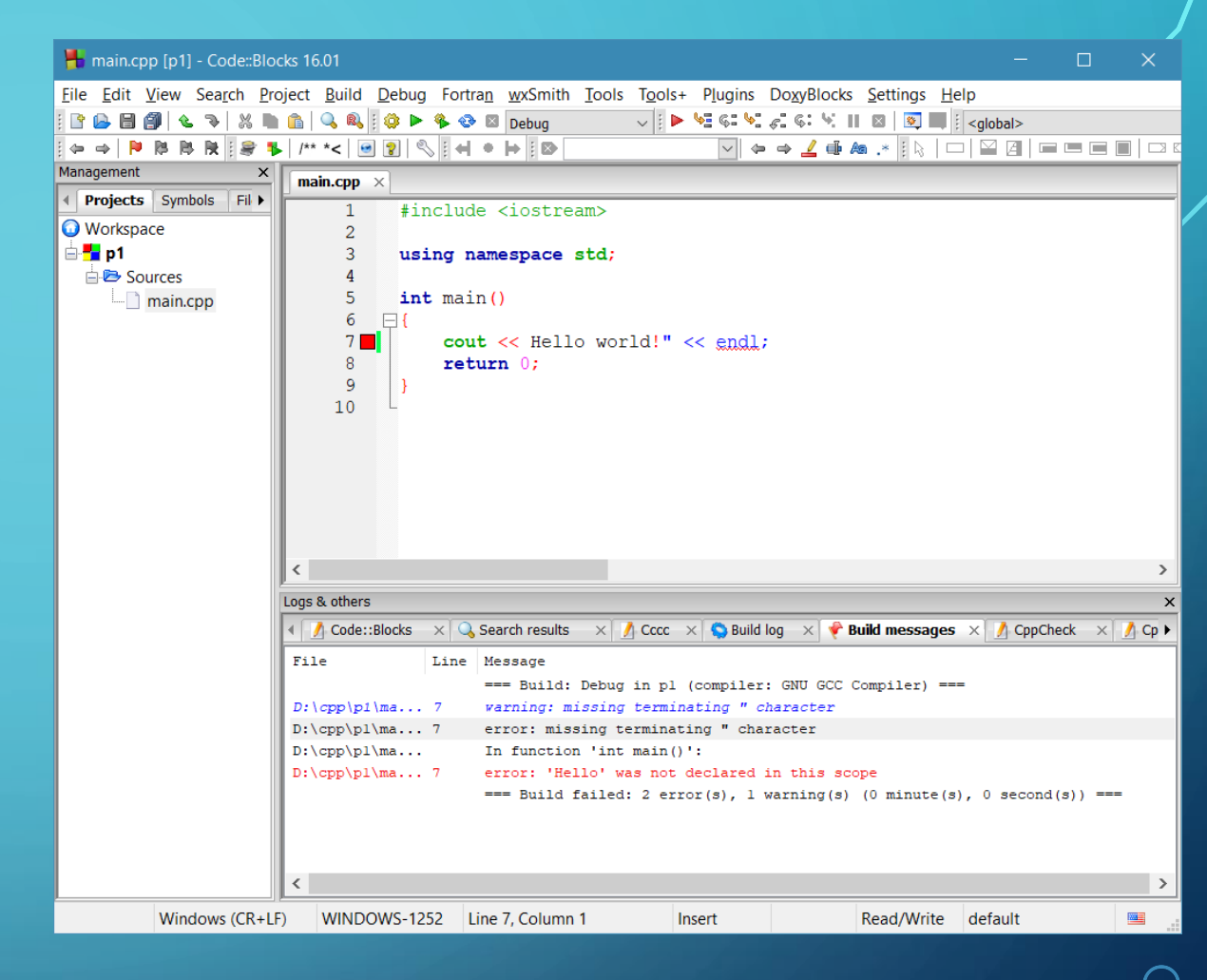

Pentru eroarea din imaginea de mai sus este identificată corect linia pe care apare eroare, dar compilatorul spune că lipsesc ghilimelele de final. O altă eroare semnalată de compilator este că variabila Hello nu este declarată. Din citirea cu atenție a liniei pe care a fost semnalată eroarea, se observă că lipsesc ghilimelele de dinaintea cuvantului Hello.

• Mediul de dezvoltare CodeBlocks oferă unelte cu ajutorul cărora programatorul poate depana programul. În cazul erorilor de compilare este poziționat un cursor sub forma unui pătrăţel roşu ce apare în stânga liniei pe care a apărut eroarea, iar în fereastra de afișare a mesajelor compilatorului se afișează un mesaj cu posibila eroare.

• Nu întotdeauna este identificată corect problema care a dus la eroarea de compilare, astfel încât mesajele compilatorului trebuie citite cu atenție și tratate ca niște posibile cauze. Cel mai adesea, linia pe care a fost găsită eroarea este cea corectă. În unele cazuri, eroarea poate să provină de la linia anterioară.

- Dacă *erorile de compilare* sunt detectate, ți se oferă linia pe care este eroarea, precum și sugestii legate de ea, *erorile de logică* sunt mai greu de depistat. Pentru depistarea acestora, CodeBlocks oferă posibilitatea de **a rula programul pas cu pas** și de a vedea valorile variabilelor de-a lungul rulării programului.
- Depanarea programelor este facilitată de bara de butoane destinate depanării:

$$
\triangleright \rightsquigarrow \mathsf{G}: \rightsquigarrow \mathsf{G}: \rightsquigarrow \mathsf{H} \boxtimes \boxed{\mathsf{G} \boxtimes \mathsf{L}}
$$

#### Facilități pentru depanarea programelor:

- Adăugarea unor puncte de întrerupere în program. La rularea programului, în modul depanare, **>** rularea se va opri în dreptul punctului de întrerupere, programatorul având posibilitatea de a vedea valorile variabilelor, de a rula pas cu pas folosind ......................
- Pentru adăugarea unui punct de întrerupere, dai clic pe zona gri din dreapta numerelor de linie. Punctul de întrerupere apare sub forma unui punct roșu. Un clic pe el duce la ștergerea sa.
- Rularea până la poziția cursorului prin apăsarea butonului:
- Vizualizarea variabilelor ce apar în program prin **și și alegerea** din meniul care apare a opțiunii **Watches**.
- Pentru a ieși din modul depanare, apasă butonul

![](_page_11_Picture_6.jpeg)

# **TEMA**

• Scrie un program care citește două variabile a și b și afișează suma, diferența, produsul, câtul și restul. Rulează pas cu pas programul și vizualizează valorile pe care le iau variabilele.

a). După ce ai scris codul, compilează-l și asigură-te că e corect.

b) Poziționează cursorul inaintea primei instrucțiuni de afișare și apasă butonul pentru rularea programului pană la poziția cursorului.

c) Introdu datele și apasă <Enter>.

d) Deschide fereastra pentru vizualizarea variabilelor și verifică dacă valorile sunt cele pe care le-ai introdus.

e) Continuă rularea programului, pas cu pas, apăsand butonul .

- Marcel are un cablu lung de **m** metri din care vrea să taie cat mai multe bucăți de lungime **x** metri (x<m). Descrie algoritmul in limbajul C++ , care citind numerele naturale **m**  și **x**, determină cate bucăți de cablu a obținut Marcel și care este lungimea bucății rămase. **Exemplu:** Pentru **m** = 48 și **x**  = 5 se afișează "Marcel obține 9 bucăți și ii răman 3 metri de cablu".
- Rulează programul pas cu pas și observă cum se modifică valorile variabilelor.

#include <iostream> using namespace std; int main() {

int m,x,c,r; cout<<"Cati metri de cablu are Marcel:"; cin>>m;

cout<<"Care este lungimea unei bucati:";

cin>>x;

c=m/x;

r=m%x;

cout<<"Marcel obtine "<<c<<" bucati si ii raman "<<r<<" metri de cablu";

return 0;

}

• Scrie un program care afișează o căsuță realizată din steluțe, asemănătoare cu alăturată După ce ai scris programul, rulează-l pas cu pas pentru a vedea cum se construiește desenul tău.

![](_page_14_Picture_1.jpeg)